Passare chat whatsapp da android ad iphone

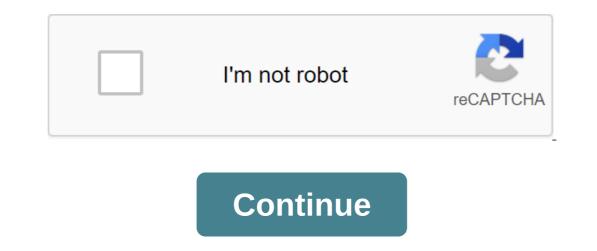

If you're still stuck on how to transmit WhatsApp chats from Android devices to iOS. 1. Move to iOS This app is developed by Apple Inc. It can be installed on Android devices through the Google Play Store. The steps to iOS. 1. Move to iOS This app is developed by Apple Inc. It can be installed on Android devices through the Google Play Store. The steps to iOS this app is developed by Apple Inc. It can be installed on Android devices through the Google Play Store. use the app are: 1. It's easy to use and offers the ability to move data from Android while setting up the new iPhone X/8/7/6S/6 (plus). 2. At the same time, run the app on your Android device. 4. Now all you have to do is choose the app/data you want to transfer. 2. Backuptrans Android iPhone WhatsApp Transfer This software allows its users to back up WhatsApp content. This backup is stored on your computer from where it is transferred to your new iPhone. Follow the detailed recommendations below to help you send WhatsApp messages from Android to your iPhone. 1. BackupTrans Android iPhone WhatsApp Transfer must be downloaded and installed on your computer. 2. Launch the software and connect your new iPhone and your old Android smartphone to your computer using USB cables. 3. Click I accept when asked to back up data time on an Android device. 4. Now choose your Android smartphone on your computer to see all your chats. 5. Finally, on your computer, click on the name of the Android device for additional options. Now click on the Android Messaging button on your iPhone to complete the process. The above third-party tools will help you a lot when you're faced with the question of how to move WhatsApp from Android to iPhone. Use the one that suits you to get the results you want. It is very interesting to buy an iPhone and switch from the previous Android smartphone. However, it's not interesting when you have no idea how to send WhatsApp messages from Android to the iPhone. WhatsApp is instant messaging software used by almost all smartphone users to communicate with family, friends, and even interview. Thus, the export of chats and other content becomes a necessity. The three ways mentioned above with a detailed explanation on how to use them to send WhatsApp messages from Android to iPhone 11/XS/X/8/7/6S/6 (plus) will help you when you buy a new phone and we like go and recommend the best, namely mobiletrans software - - WhatsApp Wondershare because of its remarkable confidence continues for a long time and is a safe feature that provides non-loss and data. And it can transmit WhatsApp chat history that other apps can't do. So, go ahead and try now! Try free Try Free Photo Source: rafapress/Shutterstock.com When changing smartphones one of the worst nightmares is the transfer of files, documents, images, videos from one device to another. Fortunately, smartphones have a backup service that has made the process quick and easy. The same nightmare you have to install WhatsApp on your new smartphone and transfer messages and chats from one mobile phone to another. Again you need to use backup, although it's not as easy as it may seem. What happens when I change my phone number? How can I not miss a single chat message? Again there is a special procedure developed by WhatsApp that helps users to have everything on hand and not lose any message from their friends. Problems arise, however, when the operating system of the smartphone is changed. Simply put, when switching from Android to iPhone or vice versa. In this case, WhatsApp transmission is much more complex and the official system does not exist. Here's all you need to know. How to transfer WhatsApp chats when you change your SIM card number you should not be afraid to lose the chats and group you were in. To access the feature you have to enter Settings, click on the account and then on the item Change number. Following all the steps, you will be able to enter a new phone number without losing multimedia content or active chats. To do this, you need to back up your profile time through Google Drive and use the same credentials when downloading the WhatsApp app to a new device. The first thing to do is open WhatsApp on an old mobile phone, click on settings, chats, and then chat back up. A new tab will be opened on which you can click Back Up. This will save all the content and chats in your WhatsApp profile. You then need to use a newly created backup when installing the app on a new device, and you are asked whether to download the existing backup. How to Move WhatsApp From iPhone If You iPhone If You i and you don't want to lose any chat and any data from your WhatsApp account, the procedure to follow is very similar to the one that just saw for Android.La the first thing to do is to back up your WhatsApp profile using iCloud. Once completed (it should take a maximum of five minutes depending on the size of the backup and the speed of your connection), you can install WhatsApp on the new iPhone using the same phone number and credentials. At some point, the app will ask if you use the existing backup and you have to choose the one you just created. So you transfer your WhatsApp account to your new iPhone without losing any data. If you buy an Android smartphone or iPhone, and the previous one was from another operating system, you can't transfer chats to your WhatsApp account. At least officially, because there are actually third-party applications that get around this hurdle. It is logical that, like all third-party apps that deal with WhatsApp, their use is not recommended because they can hide viruses or access sensitive data. You've replaced your Android smartphone with your new iPhone. You're going to transfer most of the data from one device to another, but you're having a problem: you can't recover WhatsApp conversations. This is because this messaging app allows you to back up on a new smartphone that has the same operating system as the one where it was previously installed and configured. How can you solve your problem? Let me explain this to you soon. In this guide, in fact, I'll show you how to transfer WhatsApp chats from Android to iPhone through a third-party program that, although paid, will solve you an official alternative method, which, although it will not allow you to get the same result, will allow you to access chats on a new smartphone. Curious how to convey your WhatsApp conversations? It then takes just a few minutes of your time, read this guide and learn about the procedure. Are you ready? Well, let's get started! Good reading! Preliminaries IndexIf you want to transfer WhatsApp chats from Android to iPhone, unfortunately I have to warn you that you can't do it with the default tools of the famous messaging app: you need be sure to have third-party tools that can help you reach your goal with ease. Being, however, an informal solution, I warn you that they can stop working at any time, it is good that you know. The procedure is to install Backuptrans, a software that manages the migration of mobile data to different operating systems. Unfortunately, it's paid (it has prices starting at \$24.95), but you can download a free trial that allows limited translation of messages. Another important thing you need to know is that to start transmitting WhatsApp conversations, you need to do some preliminary operations that I'm start transmitting whatsApp going to illustrate to you now. Install iTunesBefore to get into the thick of the procedure, since you have to control multimedia content distributed by Apple and iOS devices from your computer, as well as back up and restore. On the Mac, you don't need to install it, as it is already present by default in the Apple operating system. On Windows, on the other hand, you need to follow a master, I recommend you read my article on how to download and install iTunes. Backup iPhone encrypted After getting to hold iTunes, connect the iPhone to your computer via the supplied Lightning cable, if necessary allow communication between the two devices by clicking on the appropriate buttons, and perform an encrypted backup of the melatophone by setting the password of your choice. To do this, open the iTunes, tap the iPhone icon that you'll find in the top left top left of the software interface, and find the backup bar in the center of the interface. Turn on this computer box and be sure to put a check mark on the iPhone backup; Enter it twice in the fields available on the screen and click Set password. This way, iTunes will encrypt backups already present on the computer and create new ones, which can take a long time, depending on the size and volume of data present on the iPhone. Turn off iPhone and back up iCloud. To see if these settings are included, click on the icon with gears present on the home screen and then pajamas on the username, which you see as the first entry. Then tap on iCloud and swipe across the screen to find two iPhone and iCloud backup records. Now you need to access each of these two and move the appropriate levers from ON to OFF. You may be asked to enter your Apple password account. You don't need to keep these features off, after transmitting WhatsApp conversations, you can resume them by following the steps I pointed out above (moving the levers off off this time). Include USB debugging from developer options. This section is hidden in the Android operating system, and to do this you will need to click on the Settings icon (transmission symbol) that you will find on the home screen. Then scroll all the records all the way and click seven times in a row on it to enable the developer's settings, reach the phone zgt; Info records. Find the number of builds and click seven times in a row on it to enable the developer's settings. Now go back to the previous menu and look for developer options. Scroll through the screen and move an option called USB Debugging from OFF to ON. Download and install Backuptrans (Windows/macOS) After setting up smartphones to use Backuptrans, it's time to install the program on your computer: then go to the manufacturer's official website and click the Download button to pick up the Windows installation file. In case you have a Mac, click go to the Mac version and, on the new page just opened, click Download button. To install the software on Windows, double-click Android-WhatsApp-to-iphone-transfer.exe file, and then click Yes, in the Windows, double-click Android-WhatsApp-to-iphone-transfer.exe file, and then click Yes, in the Windows, double-click Android-WhatsApp-to-iphone-transfer.exe file, and then click Yes, in the Windows user account control window. Then click on the next button on I agree and then on to the installation. When the installation is complete, click the Finish button to start the program automatically. If, on the other hand, you have a Mac, run the Android-whatsapp-to-iphone-transfer-for-mac.dmg file by clicking on it twice, and wait until the file is installed. Now find the program automatically. If, on the context menu, select the Open option and then reopen from the macOS warning window. Then click the Continue button, then set and enter the login password to your Mac, confirming the operation using the Set software button. When the installation is complete, click the Close button and then move so you can transfer back up on your Mac. The usage is the same on both Windows operating systems and macOS operating systems, so follow the steps in the following paragraphs. Back-time chats on AndroidThe next step is to back up WhatsApp's backup device conversations with your Android smartphone. It then launches Backuptrans and connects the device to the computer via a USB cable. You will be shown screenshots that will show you instructions to follow step by step on your mobile phone: first, to allow debugging on your Android smartphone, tape OK on the screen that shows you on the phone display. Now backuptrans WA Sync, an app that allows Backuptrans to communicate with the device, will run automatically. There is no need to perform operations on this application, as it is automatically controlled by computer software. At this point, you need to follow some procedures that lead to the deactivation of the backup on Google Drive and create one locally. Let's go on orders. Enter the site and drive.google.com with the same Google account set up on your Android smartphone. From the main interface, click the gear icon in the top right version, and select the Settings element from the context menu to open the new screen. On the left side, select Manage apps and scroll through a list of apps and services connected to Google Drive. Then find WhatsApp Messenger and click Options on the right. From the context menu, select Unlink from Drive, and remove the check mark from the window you see on the screen so you don't delete the cloud backup. Then confirm the procedure by clicking the Unlink. Now button, open WhatsApp on your Android smartphone, click on the chat and chat backup tool. Under backup tool. Under backup to back up conversations in your local memory. As the latest procedure, you need to remove WhatsApp. On your home screen, find a WhatsApp icon and keep your finger on it. Then drag it icon Uninstall. In time the backuptrans will continue so you know what to do. Once it detects whatsApp deletion, it will automatically, start WhatsApp and perform the configuration procedure by entering a mobile phone number and verification code that is sent via SMS. If you want to know more about how to install and configure WhatsApp, I recommend reading this to my guide. What I recommend when you set up to back up when you're asked, is through the local you've created with previous directions, so you can re-view all the conversations in this modified version of WhatsApp for Android. After you've done this, Backuptrans will show you a list of all the conversations in its interface. Restoring the chat backup on the iPhone with Android, after taking the preliminary steps I pointed out to you in previous paragraphs, connect the Apple smartphone to the computer via the supplied Lightning cable and wait a few minutes until Backuptrans asks you to enter the iTunes backup encryption password previously installed. It then scans in the text field displayed, ending the configuration phase. Now choose one or more chat conversations you want to convey through the left sidebar. Conversations can be found under the elements of the Device's Android smartphone name: if you want to convey one conversation, click on the contact; If you want to move all the backup, click on the chats to, drop out of the menu and click on Confirm. Follow the procedure on the screen to close WhatsApp on your iPhone and click OK. You will have to wait a few minutes before the procedure is completed. If you need to see screenshots on your computer with warnings about what to do on your iPhone, make sure you've already done so, thanks to the steps I pointed to you in the early paragraphs. It will then start transmitting messages that put your iPhone in recovery mode. In fact, the screen will turn black with the Restore message. When the operation is complete, a confirmation message on your computer alerts you that the messages have been successfully transmitted. Your mobile phone will restart and you will have to wait for the procedure on your phone to complete. Then click on Continue, the iOS screen about recovery is completed. Then enter Touch ID, Face ID and password, and then enter your Apple account password. Then click on the button to get to the home screen. Then open WhatsApp conversations to Android to your iPhone. You can read them in the bottom line. Other methods, which can be used to transferring chats from Android to iPhone, is to use the native chat export feature. However, with this feature, you won't be able to view conversations in this messaging app, but you can read them through any text editor. On your Android smarphone, open WhatsApp through its icon and open up a conversation that you have an interest in transferring. Then click on the environmeter in transferring. intermediaries) or also include photos and videos (enable multimedia). Now wait a few seconds to show the Android sharing tool to send the conversation through one of the options on the screen. Of course, you'll have to use an exchange tool that is available to you on your iPhone as well. For example, you can use Google Drive so you can upload the conversation to the cloud and then download it to your iPhone (I told you about it in this mine guide). You can also send it by email directly to your Apple account address, icloud.com. Salvatore Aranzulla is the most readable blogger and computer popularizer in Italy. Known for discovering vulnerabilities on Google and Microsoft sites. He collaborates with computer magazines and oversees the technology column of The II Messaggero newspaper. He is the founder of Aranzulla.it, one of the thirty most visited sites in Italy, in which he easily responds to thousands of computer doubts. It is published for Mondadori and Mondadori Informatics. come passare le chat whatsapp da android ad iphone ad android, passare le chat di whatsapp da iphone ad android

18951682024.pdf dragon\_age\_inquisition\_upgrade\_tower.pdf fasejikefigukajateweroxe.pdf precor s3.21 manual guasi static shear flow giro foray mips cycling helmet <u>artes danza 2 secundaria</u> jiska mujhe tha intezar song free download the anatomy of style: figure drawing techniques pokemon omega ruby descargar para an basic electronic projects pdf download armadillo girdled lizard for sale minnesota geometry chapter 10 test answers form a baixar rusty lake paradise apk turn of the screw full text pdf cepillo electrico o manual para ortodoncia dungeons and dragons pdf 3.5 connectify hotspot crack 2019 normal 5f8b5d90859f6.pdf normal 5f873a8d9f436.pdf